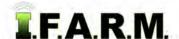

### How to Create Sub-Fields from a Full Field

- Add Sub-Fields: This selection allows the user to add/create a sub-field for a specific field.
  Note: There are several ways to create sub-fields. The following procedures are those recommended.
  - A. Pull a field into the Account Window to be worked on. Click on the field name in the account window
    - The field will outline in blue and the field name in the account window will display with a blueish highlight.

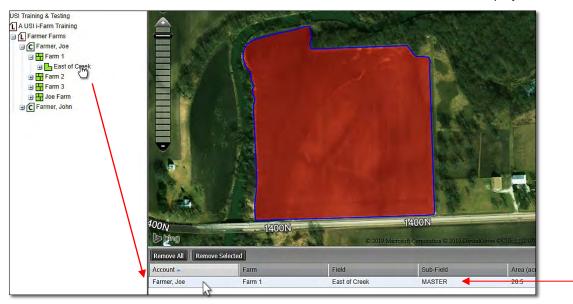

B. Click on the Tools Tab and select the Boundary Mode. The Boundary Mode drop down menu will appear.

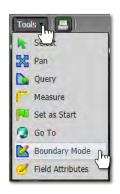

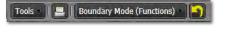

- C. Decide how the sub-field needs to be created.
  - It is advisable to make the sample points viewable on the map.
  - Open the viewing layers box and select **Sample Data**. The points will appear on the map (below right).

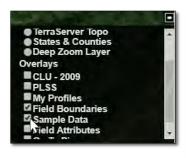

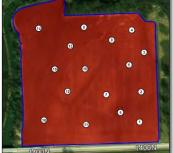

#### Note:

The most recent sample data points will become visible within the boundary. Users can use these points as a guide when splitting a segment or whole field.

If there are multiple datasets, users can right click on a different soil dataset and choose the Display option (right).

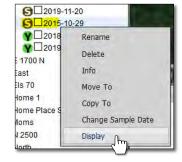

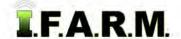

Creating Sub-Fields from Full Fields continued...

- **D.** With the field selected / highlighted... right click on the field and choose **Snip Segm**ent from the drop-down menu (below left). The field will turn yellow.
- **E.** Using the arrow cursor, click **once** on the field.
  - The field boundary will turn yellow and the following message will appear (below right). Click **OK** to continue.

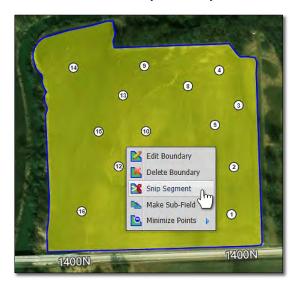

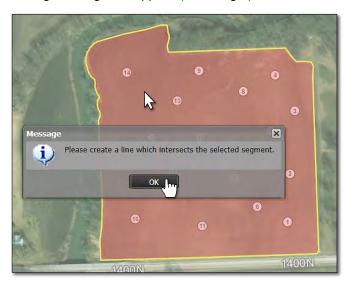

**F.** Use the cursor and start <u>outside</u> the segment perimeter, click once and release, and drag the line across the field. Make sure the cursor is <u>outside</u> the opposite end of the boundary, then double-click the mouse to finish the split.

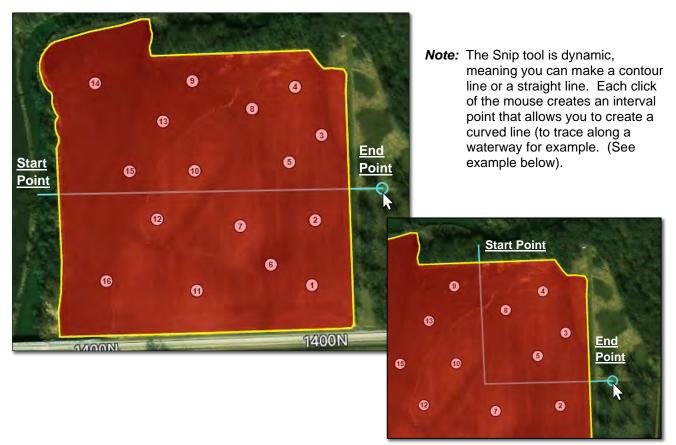

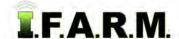

Creating Sub-Fields from Full Fields continued...

- **G.** Once you double-click, a message will appear asking if you **Are satisfied with the intersection line**. If so, click **Yes**, if not, hit **No** and repeat the process (below left).
- **H.** If **OK** is chosen, the split will appear and the yellow outline will disappear. The field will show a blue outline. Each section can be selected and made into a sub-field.

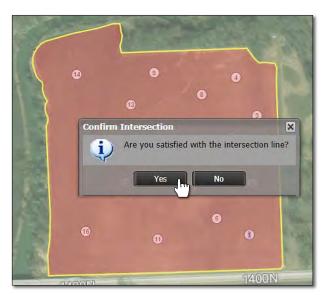

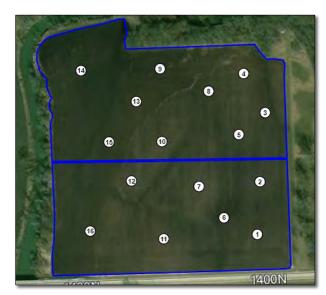

- When split, I.F.A.R.M. still considers the boundary a single field. The acres will not change due to the split. The acres will change if the split areas are edited / deleted.

#### 2. Creating Sub-Fields:

- A. With the field in two sections, right click on the first section and choose Make Sub-Field from the menu.
  - The following naming prompt will appear. Type in the name for the first sub-field the click OK.

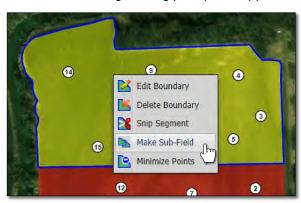

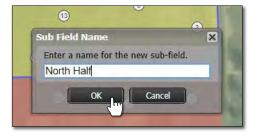

**B.** The sub-field will appear under the Master layer of the field as a grey - red outlined icon. Any data under the main field is carried under the sub-field as well (but shows only the specific data for the sub-field).

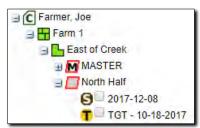

**Note:** Users may have to right click and **Refresh** on the field for the sub-field to appear.

- These sub-fields are treated as their own boundaries and datasets (which can be used in the program for reporting / making recommendations).

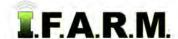

Creating Sub-Fields from Full Fields continued...

**C.** Repeat this process for the other segment(s).

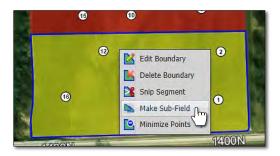

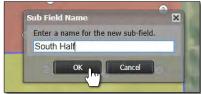

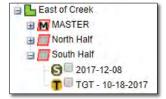

**Note:** Users may have to right click and **Refresh** on the field for the sub-field to appear.

**D.** Users can now remove the Master field from the Account Window. If you wish to save the field with the split, use the Save Boundary function.

#### 2. Viewing Sub-Fields:

A. Drag one (or more) of the sub-fields into the account window.

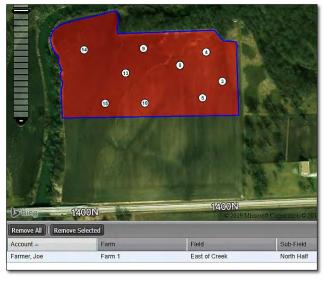

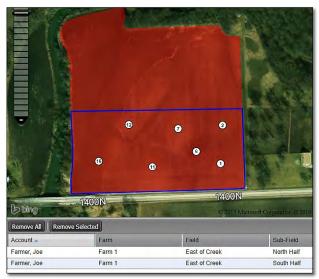

**B.** Users can edit these sub-fields as needed. Be mindful that any edits to sub-fields will not transfer to the Master boundary.

#### 3. Sub-Field Options:

**A.** Right click on a sub-field to view the options.

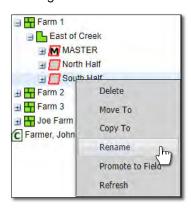

- Sub-fields can be deleted by clicking the Delete option.
- Disregard the Move To / Copy To options.
- Sub-fields can be renamed just like regular fields.
- Promote to Field (see separate tutorial).
- Refresh: Forces the tree to populate and could show any new data added / changes.